*Kom i gang med...*

# *Kapitel 6 Kom i gang med Writer*

*Tekstbehandling med OpenOffice.org*

*OpenOffice.org*

### **Rettigheder**

Dette dokument er beskyttet af Copyright © 2005 til bidragsyderne som er oplistet i afsnittet **Forfattere**. Du kan distribuere og/eller ændre det ifølge reglerne i enten GNU General Public License, version 2 eller senere (http://www.gnu.org/licenses/gpl.html), eller Creative Commons Attribution License, version 2.0 eller senere [\(http://creativecom](http://creativecommons.org/licenses/by/2.0/)[mons.org/licenses/by/2.0/\)](http://creativecommons.org/licenses/by/2.0/).

Alle varemærker i dette dokument tilhører deres legitime ejere.

### **Forfattere**

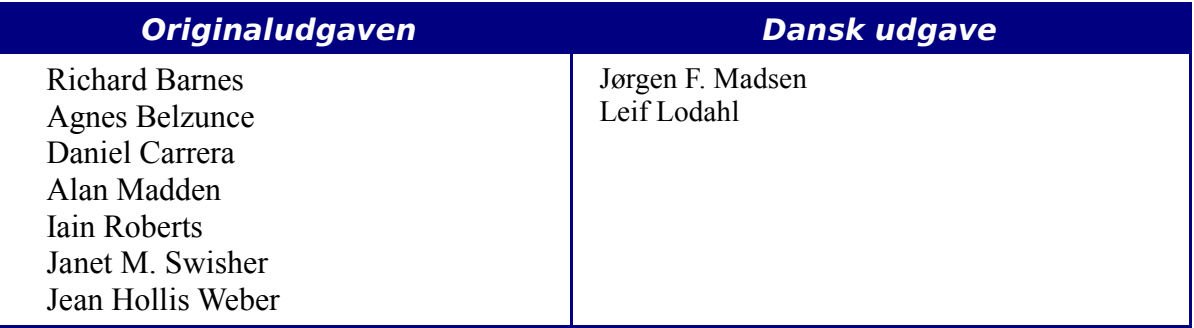

### **Tilbagemelding**

Dansk vedligeholdelse: Leif Lodahl Kommentarer og forslag til forbedring af dette dokument bedes sendt til **[leif@lodahl.dk](mailto:leif@lodahl.dk)**

### **Publiceringsdato og aktuel softwareversion**

Publiceret 9. november 2005. baseret på OpenOffice.org 2.0 beta.

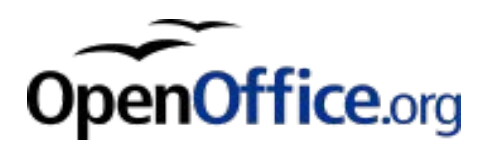

# **Indhold**

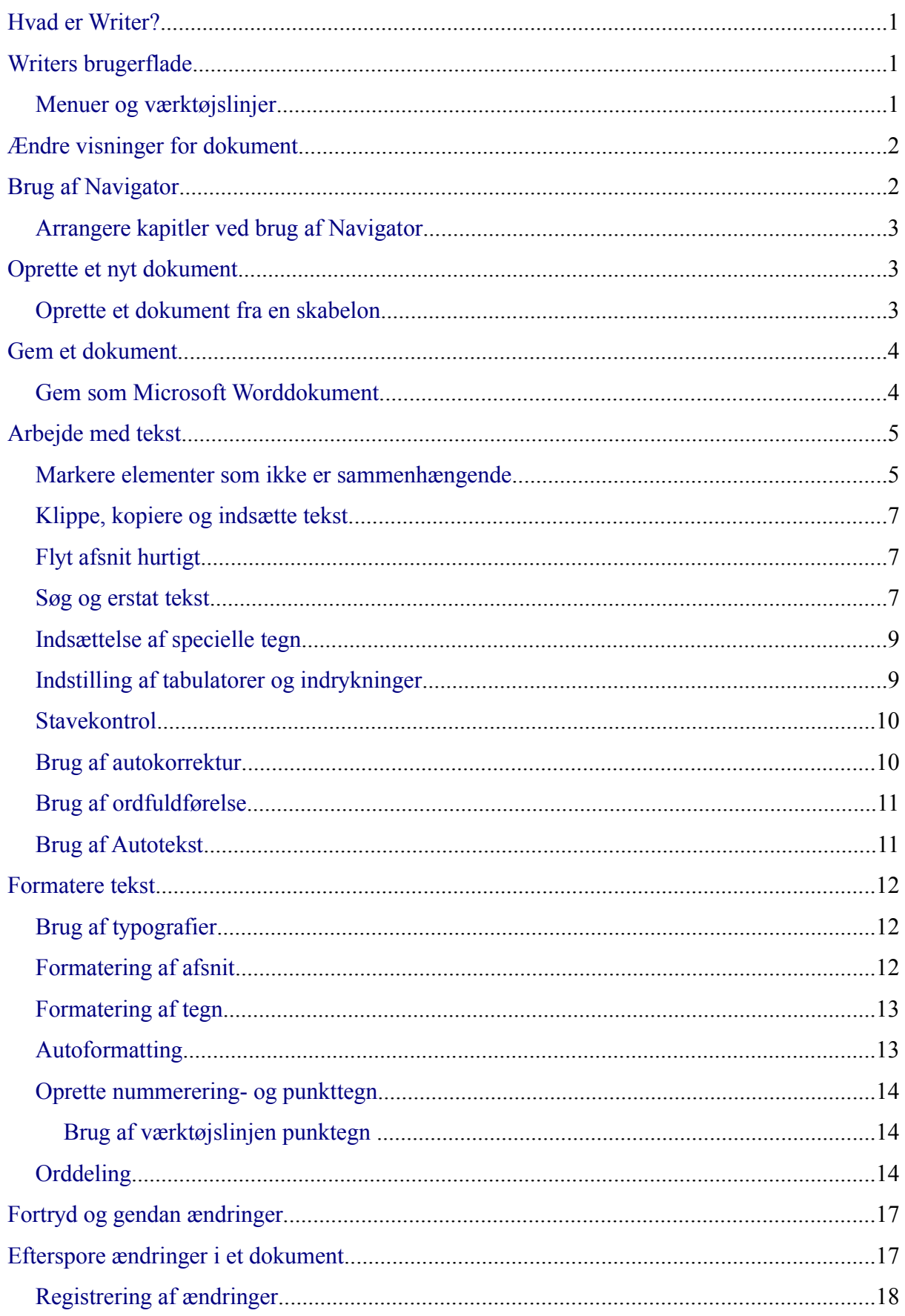

#### Indhold

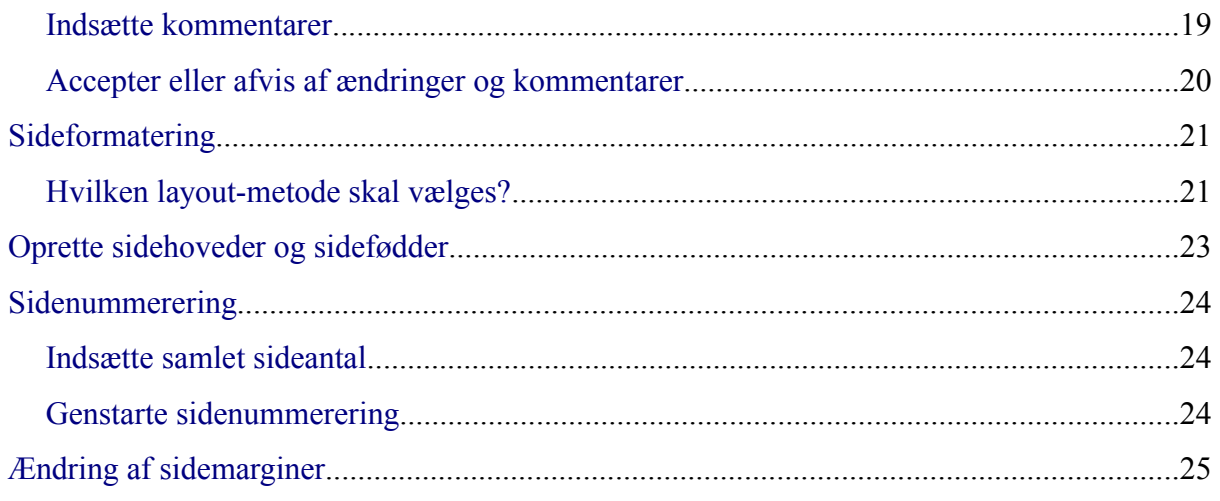

# <span id="page-4-2"></span>**Hvad er Writer?**

Writer er tekstbehandlingsdelen i OpenOffice.org (OOo), som indeholder de sædvanlige funktioner i et tekstbehandlingsprogram (stavekontrol, orddeling, synonymordbog, autokorrektur, søg & erstat, automatisk generering af tabeller med indhold og indekser, brevfletning og andet), Writer indeholder disse vigtige funktioner:

- Skabeloner og typografier
- Flotte layoutsider, inklusiv rammer, spalter og tabeller
- Indlejring eller kædet grafik, regneark og andre objekter
- Indbyggede tegnefunktioner
- Hoveddokumenter
- Registrering af ændringer i et dokument
- Databaseintegration, inklusiv litteraturdatabase
- Eksporter som PDF, inklusiv bogmærker
- ...

Disse funktioner er beskrevet i detaljer i *Writer Guide*.

### <span id="page-4-1"></span>**Writers brugerflade**

#### <span id="page-4-0"></span>**Menuer og værktøjslinjer**

*Menuer* er placeret på tværs i toppen af Writers vindue. Når du klikker på en af hovedmenuernes navne, vil en relateret liste med indstillinger blive vist.

Writer har adskillige typer af værktøjslinjer: fastgjort og flydende. Fastgjorte værktøjslinjer kan flyttes til forskellige område eller laves om til flydende, og flydende værktøjslinjer kan blive fastgjort.

Den øverste fastgjorte værktøjslinje (standardposition) bliver kaldt *Standard* værktøjslinje. Standardværktøjslinjen er ensartet på tværs af alle programmer i OpenOffice.org. Den anden værktøjslinje i programmets top kaldes *Formaterings*værktøjslinje.

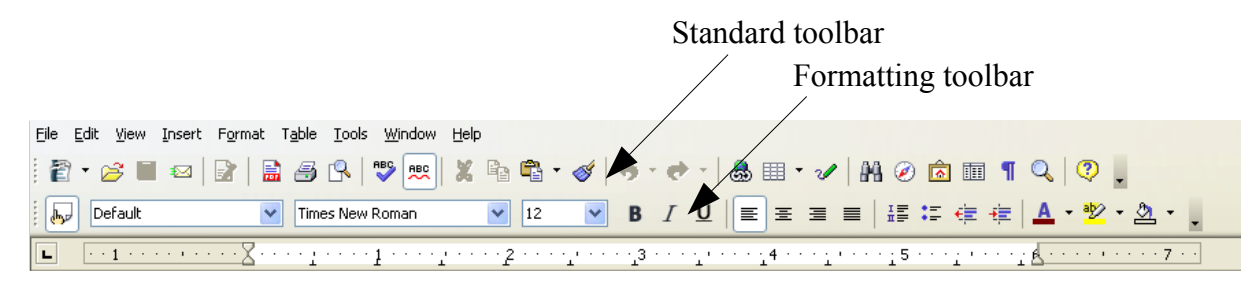

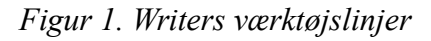

For mere information se kapitlet "Menuer og værktøjslinjer".

# <span id="page-5-1"></span>**Ændre visninger for dokument**

Writer har adskillige måder at vise et dokument på: Udskriftslayout, Weblayout, Fuld skærm og Zoom. For at få adgang til disse muligheder skal du vælge **Vis** i menulinjen. Indstillinger for dokumentvisningen er kun begrænset til en zoom-funktion.

# <span id="page-5-0"></span>**Brug af Navigator**

Navigatoren viser alle objekter, som dokumentet indeholder. Det giver muligheder for en meget bekvem måde at flytte rundt i dokumentet på samt at finde elementer hurtigt. Navigatorknappen er placeret på *standardværktøjslinjen*. Du kan også få vist Navigatoren ved at vælge **Rediger** > **Navigator** eller taste *F5*. For mere information om Navigatoren, se kapitlet "Menuer og værktøjslinjer".

Navigatoren viser lister af overskrifter, tabeller, tekstrammer, grafik, bogmærker og andre elementer. Klik på + tegnet for at få vist indholdet af listen.

**Note** Navigator ser anderledes ud i et hoveddokument. Se kapitlet om Hoveddokumenter i *Writer Guide* for at få mere information.

Navigatoren hjælper dig med at få fat i objekterne hurtigt. Dobbelt-klik på et objekt i Navigatoren for at hoppe direkte til den objektplacering i dokumentet, som vist i [Figur 2.](#page-5-2)

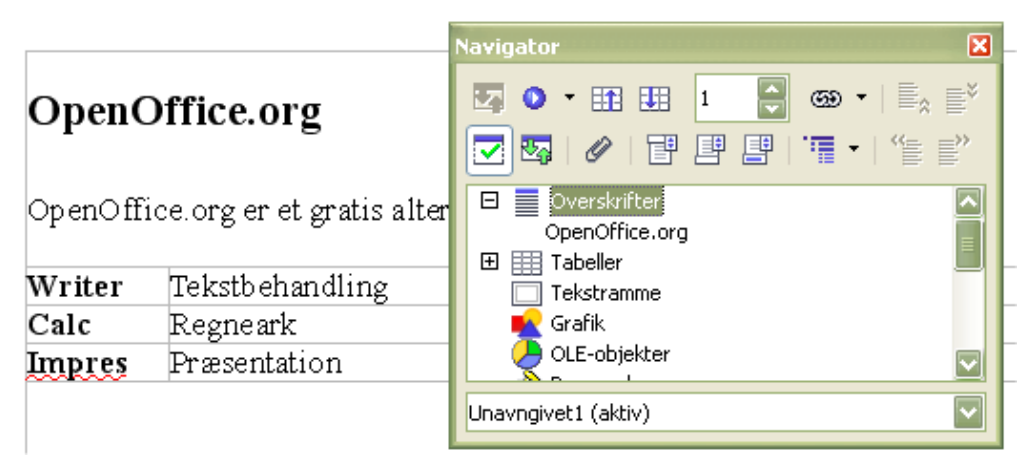

<span id="page-5-2"></span>*Figur 2. Brug af Navigator for at navigere hurtigt til en overskrift*

#### <span id="page-6-2"></span>**Arrangere kapitler ved brug af Navigator**

Du kan arrangere kapitler og flytte overskrifter ved at bruge Navigatoren.

- 1) Klik på ikonet **Navigator**
- 2) Klik på overskrifter
- 3) Træk overskriften til en ny placering i Navigatoren eller klik på overskrift og marker en overskrift du vil flytte med hjælp af **Kapitel op** eller **Kapitel ned**.

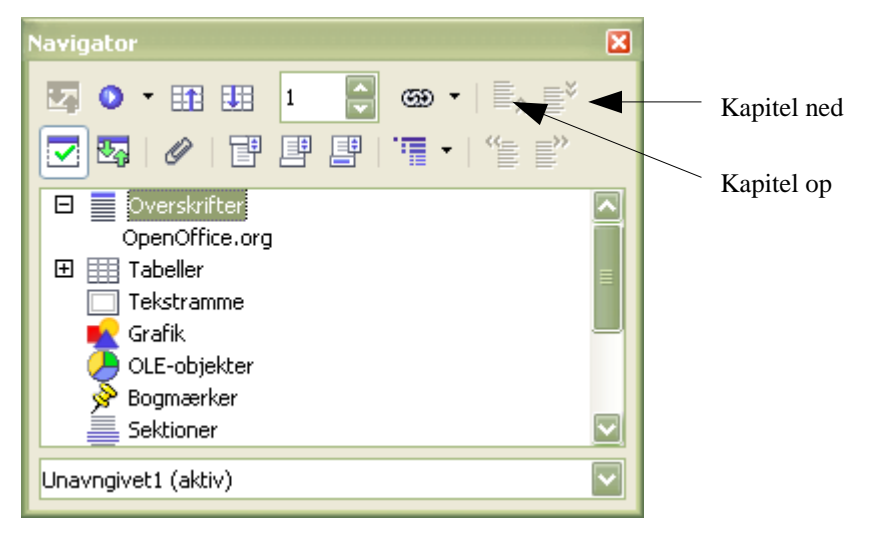

# <span id="page-6-1"></span>**Oprette et nyt dokument**

Du kan oprette et nyt tomt dokument i Writer på flere måder:

- Tast *CTRL+N* . Når du taster *CTRL+N,* får du et nyt tomt dokument. Hvis du allerede har et åbent dokument, vil det nye dokument komme til syne i et nyt vindue.
- Brug **Filer > Ny(t) > Tekstdokument**. Resultatet er det samme, som da du brugte tasterne *CTRL+N* .
- Klik på knappen **Ny(t)** på værktøjslinjen .

#### <span id="page-6-0"></span>**Oprette et dokument fra en skabelon**

Du kan bruge skabeloner til at oprette nye dokumenter i Writer. Skabeloner danner grundlag for ensartet udseende og funktionalitet i dine dokumenter. For eksempel er alle dokumenter i denne brugerguide baseret på samme skabelon. Dette gør at alle dokumenter kommer til at se ens ud; de har samme sidehover- og fødder, samme skrifttyper o.s.v.

Desværre indeholder en ny OpenOffice.org-installation ikke mange skabeloner. Det er muligt at tilføje nye skabeloner til din installation og bruge dem til nye dokumenter. Dette er beskrevet i kapitlet "Arbejde med skabeloner". Mange flere skabeloner kan findes på internettet.

Så snart du har skabeloner på dit system, kan du oprette nye dokumenter baseret på dem ved at bruge **Filer > Ny(t) > Skabeloner og dokumenter**. Et vindue bliver åbnet, og du kan vælge en skabelon, som dit nye dokument skal baseres på.

Et eksempel er vist i [Figur 3](#page-7-2) hvor en skabelon med titlen "Bog" er valgt fra skabelonmappen "*Litteratur"*. Et nyt dokument er baseret på de formater, som er defineret i skabelonen.

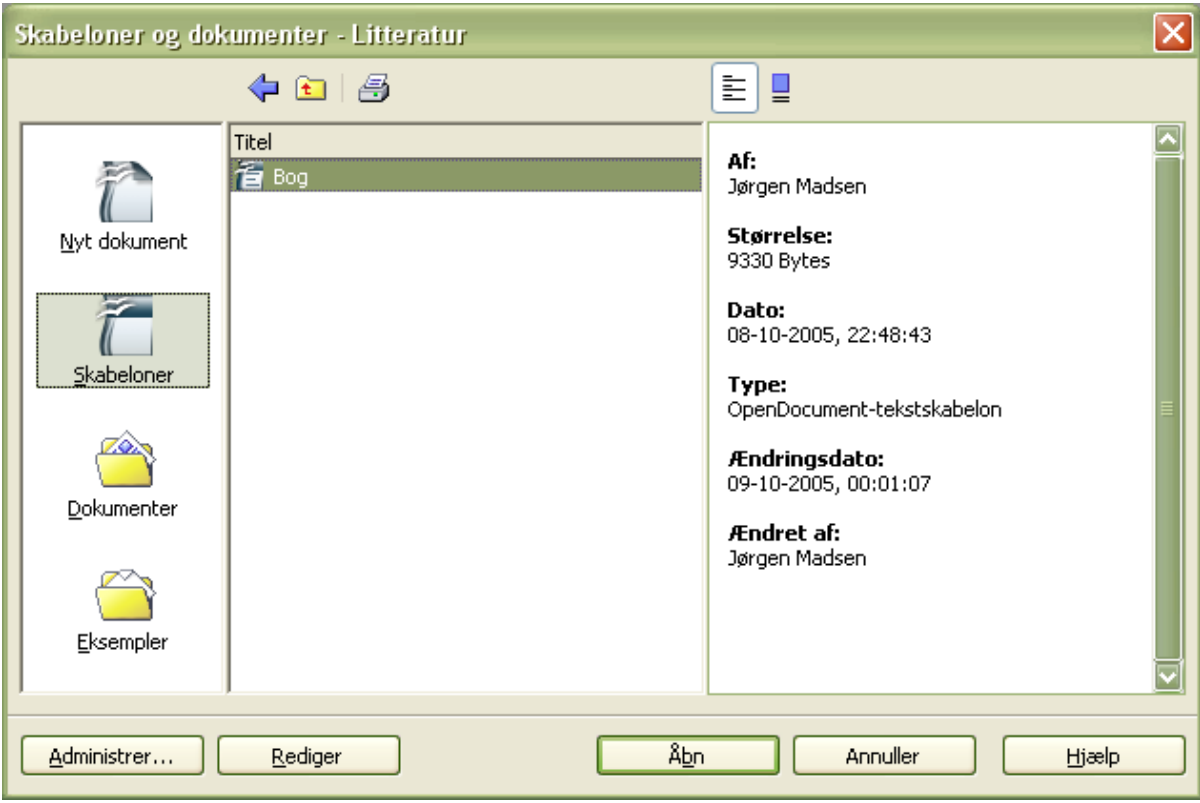

<span id="page-7-2"></span>*Figur 3. Oprette et dokument fra en skabelon*

### <span id="page-7-1"></span>**Gem et dokument**

Du gemme Writer-dokumenter på samme måde som andre dokumenter. For mere information, se kapitlet med titlen "Filhåndtering".

#### <span id="page-7-0"></span>**Gem som Microsoft Worddokument**

Du kan blive nødt til at dele dokumenter med andre personer, som ikke har OOo installeret, men som bruger Microsoft Word i stedet for. Heldigvis kan OOo både læse og skrive Microsoft Word-filer. For at gemme et dokument som en Microsoft Wordfil skal du gøre følgende:

- 1) Gem først dit dokument i Ooo-format.Hvis du ikke først gemmer i Ooo-format, vil de seneste ændringer i dokumentet kun blive gemt i Microsoft Wordformat.
- 2) Klik herefter **Filer > Gem som**. Et vindue som [\(Figur 4](#page-8-2)) fremkommer.
- 3) I **Filtype** klikker du på pilen til højre og en undermenu fremkommer. Her vælger det Word-format, du vil gemme dokumentet i.

#### 4) Klik **Gem.**

Fra dette tidspunkt *vil alle ændringer kun blive gemt i Word-format fordi du har tildelt dokumentet et nyt navn*. Hvis du ønsker at arbejde videre med Ooo-versionen, må du åbne det igen.

**TIP** Vil du have dine Ooo-dokumenter gemt i Microsoft Wordformat som standard, skal du gå til **Funktioner > Indstillinger > Indlæs/Gem > Generelt.** Her er en sektion med navnet "Standardfilformat". Under "Dokumenttype" skal du vælge "Tekstdokument" og under "Gem altid som" markerer du dit foretrukne filformat.

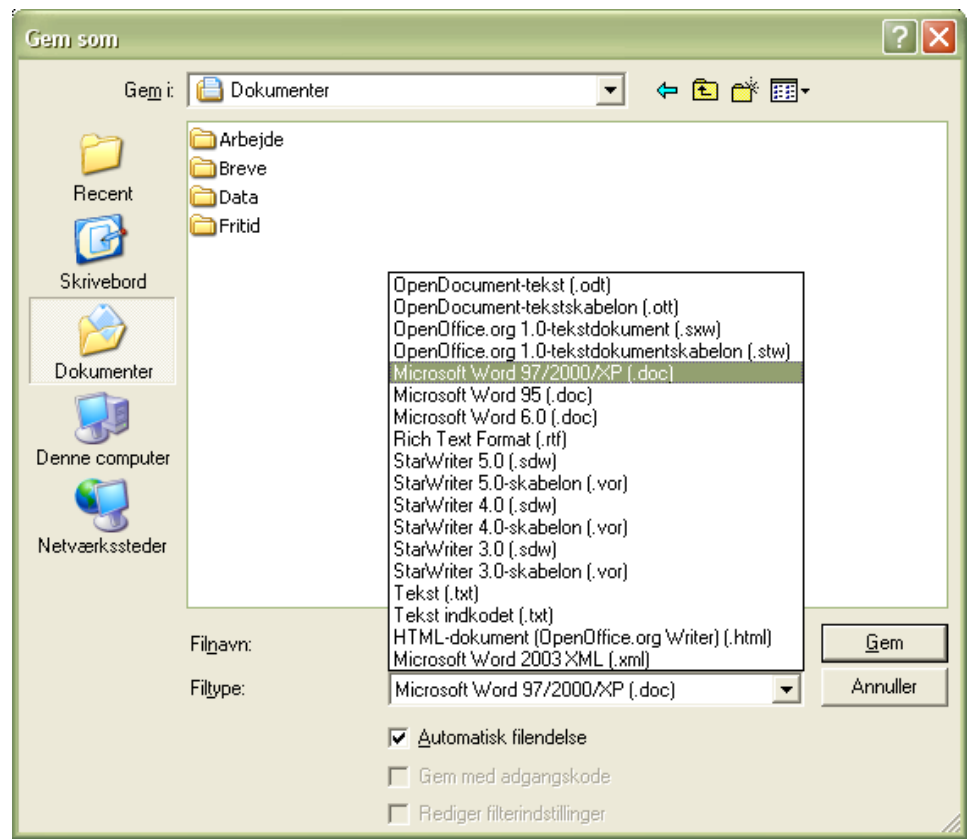

*Figur 4. Gemme en fil i Microsoft Wordformat*

# <span id="page-8-2"></span><span id="page-8-1"></span>**Arbejde med tekst**

Writer arbejder med tekst (markere, kopiere, indsætte, flytte) på samme måde som i mange andre programmer. Writer har også bekvemme måder at markere elementer, som ikke lige er i nærheden, flytte afsnit hurtigt og indsætte uformateret tekst.

#### <span id="page-8-0"></span>**Markere elementer som ikke er sammenhængende**

For at markere usammenhængende elementer (som vist i [Figur 5\)](#page-9-0) med brug af mus:

1) Marker det første stykke af teksten.

- 2) Hold Ctrl-tasten nede og brug musen til at markere det næste stykke tekst.
- 3) Gentag så mange gange som nødvendigt.
- 4) Nu kan du arbejde med markeret tekst (kopiere, slette, ændre typografi eller andet).

**Note** Macintosh-brugere: I stedet for tasten CTRL skal du benytte tasten *Command.*

For at markere usammenhængende elementer med brug af tastaturet:

- 1) Marker det første stykke tekst. (For mere information om markering af tekst ved brug af tastaturet, se emnet "Navigering og markering med tastaturet " i Hjælp.)
- 2) Tast *Skift+F8*. Dette sætter dokumentet Writer i "TLF" tilstand. Ordet TLF fremkommer på statuslinjen.
- 3) Brug piletasterne til at flytte til begyndelsen af det næste stykke tekst, som skal markeres. Hold *Skift*tasten nede og marker det næste stykke tekst.
- 5) Gentag så mange gange som nødvendigt.
- 4) Nu kan du arbejde med den markerede tekst.
- 5) Tryk på *Esc* for at komme ud af denne funktion.

#### The Country of the Blind

<span id="page-9-0"></span>Three hundred miles and more from Chimborazo, one hundred from the snows of Cotopaxi, in the wildest wastes of Ecuador's Andes, there lies that mysterious mountain valley, cut off from all the world of men, the Country of the Blind. Long years ago that valley lay so far open to the world that men might come at last through frightful gorges and over an icy pass into its equable meadows, and thither indeed men came, a family or so of Peruvian half-breeds fleeing from the lust and tyranny of an evil Spanish ruler. Then came the stupendous outbreak of Mindobamba, when it was night in Quito for seventeen days, and the water was boiling at Yaguachi and all the fish floating dying even as far as Guayaquil, everywhere along the Pacific slopes there were land-slips and swift thawings and sudden floods, and one whole side of the old Arauca crest slipped and came down in thunder, and cut off the Country of the Blind for ever from the exploring feet of men. But one of these early settlers had chanced to be on the hither side of the gorges when the world had so terribly shaken itself, and he perforce had to forget his wife and his child and all the friends and possessions he had left up *Figur 5: Markere elementer som ikke er ved siden af hinanden*

#### <span id="page-10-2"></span>**Klippe, kopiere og indsætte tekst**

I Writer klipper og kopierer du tekst på samme måde som i andre programmer. Du kan både bruge musen og tastaturet til disse funktioner.

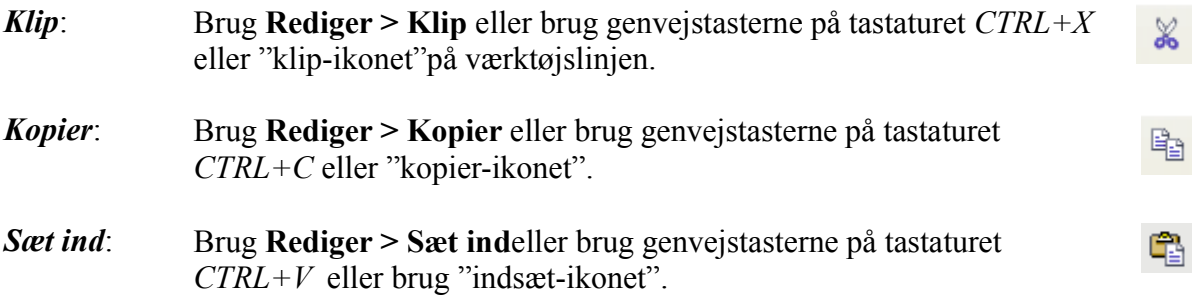

Hvis du blot klikker på ikonet "sæt ind", vil hele formatteringen (f.eks. som fed eller kursiv) bevares. For at få den uformateret tekst indsat i dit dokument, skal du klikke på trekanten til højre for ikonet "Sæt ind" og marker **Uformateret tekst** i menuen ([Figur 6\)](#page-10-3).

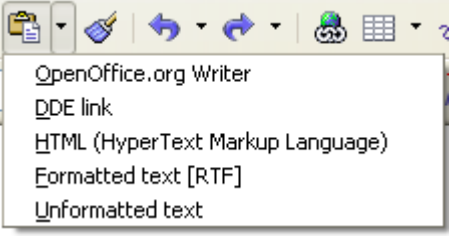

*Figur 6: Indsæt-menu*

### <span id="page-10-3"></span><span id="page-10-1"></span>**Flyt afsnit hurtigt**

1) Placer markører i afsnittet.

2) Tast og hold *CTRL+Alt* tasterne nede, mens du trykker på *pil op* eller *pil ned*.

Afsnittet vil nu flytte sig op eller ned mellem de enkelte afsnit i dit dokument. For at flytte flere afsnit ad gangen, skal du markere flere afsnit før du taster *CTRL+Alt*+pil op.

Hvis du er bruger Solaris som operativsystem, bruges tasterne *CTRL+AltGr*+pil op/ned.

**TIP** Hvis dine afsnit pludselig hopper fra et sted til et andet, er det højst sandsynligt fordi du er kommet til at at taste en af ovenstående tastekombinationer. Flytningen kan let fortrydes med

#### <span id="page-10-0"></span>**Søg og erstat tekst**

Writer har en Søg- og erstatfunktion som automatiserer søgningen af tekst i dokumentet. For at søge og erstatte ord og vendinger kan du gøre følgende:

• Brug regulære udtryk (wildcards) for at finindstille søgningen (se hjælpen for detaljer).

- Søg og erstat erstatter specifik formatering (se *W*r*iter Guide* for mere information).
- Søg og erstat afsnitstypografier (se *W*r*iter Guide* for mere information).

For at vise Søg og erstat-dialogen [\(Figur 7](#page-11-0)), brug tastaturets genvejstaster *CTRL+F* eller vælg **Rediger > Søg og erstat**.

- 1) Tast teksten som du ønsker at søge efter i feltet **Søg efter**.
- 2) For at erstatte teksten med en anden tekst, skal du indtaste den nye tekst i feltet **Erstat med.**
- 3) Du kan markere forskellige indstillinger såsom STORE og små bogstaver, kun hele ord, eller lave en søgning på forskellige ord.
- 4) Når du har udfyldt felterne i søgningen, klik **Søg**. For at erstatte tekst, klik **Erstat** i stedet for..

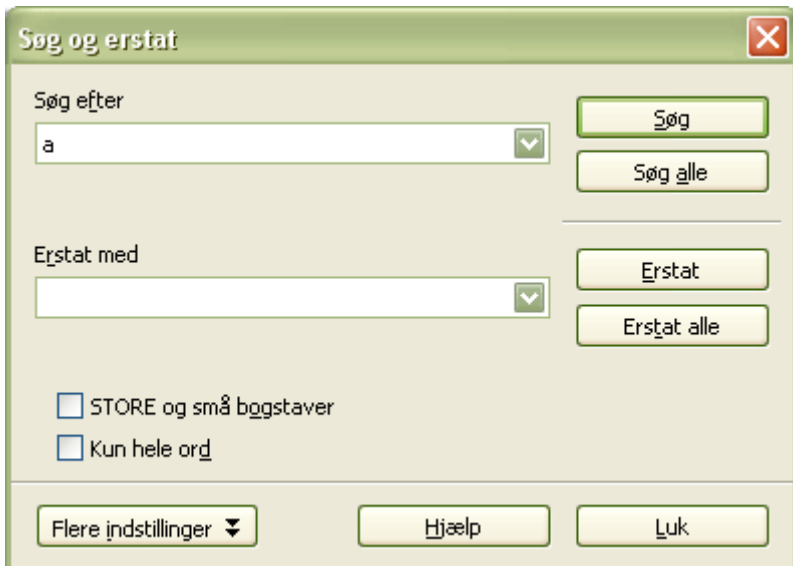

<span id="page-11-0"></span>*Figur 7: Søg og erstat-dialog*

**TIP** Hvis du klikker på **Søg alle** vil OOo markere alle tilfælde af ord i dokumentets tekstsøgning. Klikker du **Erstat alle**, vil alle søgte ord blive erstattet.

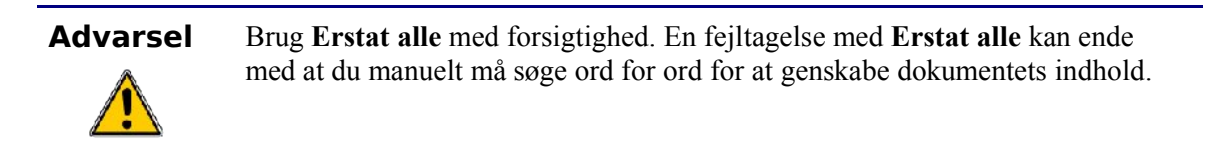

#### <span id="page-12-1"></span>**Indsættelse af specielle tegn**

Specialtegn findes ikke altid på et dansk standardtastatur. For eksempel  $\odot$   $\frac{3}{4} \Sigma$  c  $\ddot{\text{n}}$  er alle specialtegn. For at indsætte et specialtegn:

- 1) Placer markøren hvor du ønsker tegnet skal skrives.
- 2) Klik **Indsæt > Specialtegn** for at åbne vinduet med specialtegn [\(Figur 8](#page-12-2)).
- 3) Marker de tegn som du vil indsætte i rækkefølge og klik **OK**. De markerede tegn er vist i specialtegnets vindue nederst i højre side sammen med en numerisk kode.

**Note** Forskellige skrifttyper indeholder forskellige specialtegn. Hvis du ikke finder et særligt specialtegn, skal du prøve at markere en anden skrifttype.

|               | <b>Specialtegn</b> |     |    |   |                 |   |            |                         |   |           |   |   |           |   |    |        |   |          | $\overline{\mathsf{x}}$ |
|---------------|--------------------|-----|----|---|-----------------|---|------------|-------------------------|---|-----------|---|---|-----------|---|----|--------|---|----------|-------------------------|
|               | Skrifttype         |     |    |   | Times New Roman |   |            | $\overline{\mathbf{v}}$ |   | Delmængde |   |   | Kyrillisk |   |    | ▽      |   | OK       |                         |
|               | Λ                  | М   | N  | Ξ | 0               | Π | P          | Σ                       | T | Υ         | Ф | Х | Ψ         | Ω | Ï  | ⊵<br>Ÿ |   | Annuller |                         |
|               | ά.                 | έ   | ή  | ί | ΰ               | α | β          | γ                       | δ | ε         | ζ | η | θ         | ι | κ  | λ      |   | Hiælp    |                         |
|               | μ                  | fd. | ξ  | 0 | π               | ρ | ς          | σ                       | τ | υ         | φ | χ | Ψ         | ω | ï. | ΰ      | E |          |                         |
|               | ó                  | ΰ   | Ó. | Ë | Ъ               | ŕ | $\epsilon$ | S                       | 1 |           | J | Љ | Њ         | ħ | Ŕ  | ÿ      |   | Slet     |                         |
|               | Ų                  | А   | Б  | B | $\Gamma$        | Д | E          | Ж                       | 3 | И         | Й | К | Л         | М | Η  | О      |   |          |                         |
|               | $\prod$            | P   | C  | T | У               | Ф | Х          | Ц                       | Ч | Ш         | Щ | Ъ | Ы         | Ь | Э  | Ю      |   | E        |                         |
|               | Я                  | a   | б  | в | L               | Д | e          | Ж                       | з | и         | й | к | Л         | м | н  | 0      |   |          |                         |
|               | П                  | р   | с  | T | у               | φ | x          | Ц                       | ч | Ш         | Щ | Ъ | ы         | ь | э  | ▽<br>ю |   | U+0404   |                         |
| $ $ Tegn: $ $ |                    |     |    |   |                 |   |            |                         |   |           |   |   |           |   |    |        |   |          |                         |

<span id="page-12-2"></span>*Figur 8: Vindue hvor du kan indsætte specialtegn.*

**TIP** Alle tegn kan ses i den valgte rækkefølge nede i venstre side af vinduet.

#### <span id="page-12-0"></span>**Indstilling af tabulatorer og indrykninger**

Den vandrette lineal viser både standard tabulatorstop og dem, du selv har defineret. For at sætte målenheder og mellemrum på standardtabulatorerne, skal du benytte **Funktioner > Indstillinger > OpenOffice.org Writer > Generelt**.

Du kan også sætte eller ændre målenheder ved at højreklikke på linealen for at åbne en liste med enheder, som vist i i [Figur 5](#page-9-0). Klik på en af dem for at ændre enhederne på linealen.

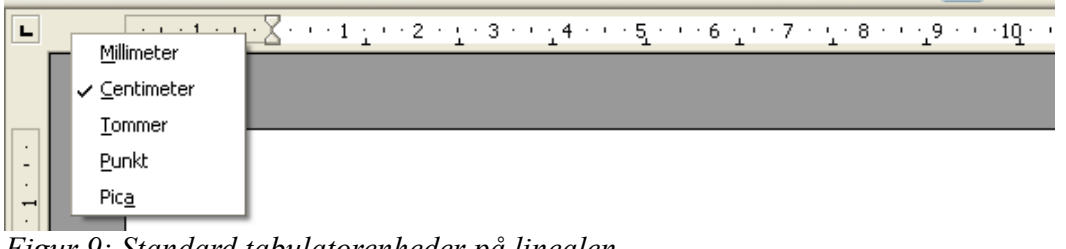

<span id="page-13-2"></span>*Figur 9: Standard tabulatorenheder på linealen*

Dobbeltklik på den blanke del af linealen for at åbne fanebladet *Indrykning og afstand* i afsnits-dialogen. Dobbeltklik på linealen for at åbne *Tabulatorer* i Afsnits-dialogen ([Figur 10\)](#page-16-2) og finstil herefter dine ønskede tabulatorer.

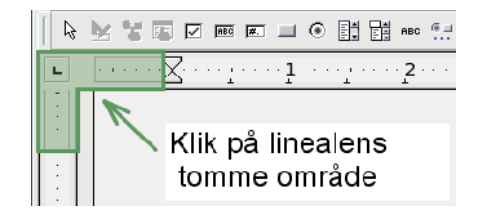

### <span id="page-13-1"></span>**Stavekontrol**

Writer giver mulighed for stavekontrol på flere måder.

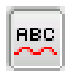

Automatisk stavekontrol checker hver ord, der skrives, og viser en rød bølget understregning under forkert stavede ord, eller ord, den ikke kender i stavekontrollen. Lige så snart ordet er rettet, forsvinder den bølgede linje.

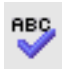

For at udføre stavekontrol i et dokument (eller tekstmarkering), skal du klikke på stavekontrollens ikon. Herefter checker den ordene i dokumentet eller den markerede tekst. Stavekontroldialogen kommer frem på skærmen, hvor de forkert stavede ord vises.

Her er flere funktioner i stavekontrollen:

- Du kan ændre sproget i stavekontroldialogen (f.eks. fra dansk til engelsk, tysk eller fransk).
- Du kan tilføje ord til ordbogen. Klik på **Tilføj** i stavekontroldialogen og vælg ordbog for at tilføje.
- Stavekontrollen har flere indstillingsmuligheder, f.eks. ord med tal, ord med store og små bogstaver. Indstillingerne giver dig også mulighed for at have en brugerordbog, hvor du kan tilføje og slette ord, ligesom du har mulighed for flere ordbøger.
- På fanen Skrifttyper i dialogen tegnformatering kan du markere et afsnit som et andet sprog. Afsnittet vil så blive stavekontrolleret mod en anden ordbog end det øvrige dokument. Se kapitlet "Typografier" i vejledningen *Writer Guide* for yderligere information.

### <span id="page-13-0"></span>**Brug af autokorrektur**

Writer's autokorrektur-funktion har en lang liste af almindelige stavefejl og fejltastninger, der bliver korrigeret automatisk. For eksempel "adlrig" vil blive ændret til "aldrig". Vælg **Funktioner > Autokorrektur** for at åbne Autokorrektur-dialog. Der kan du definere hvilke tekststrenge, som skal redigeres og hvordan.

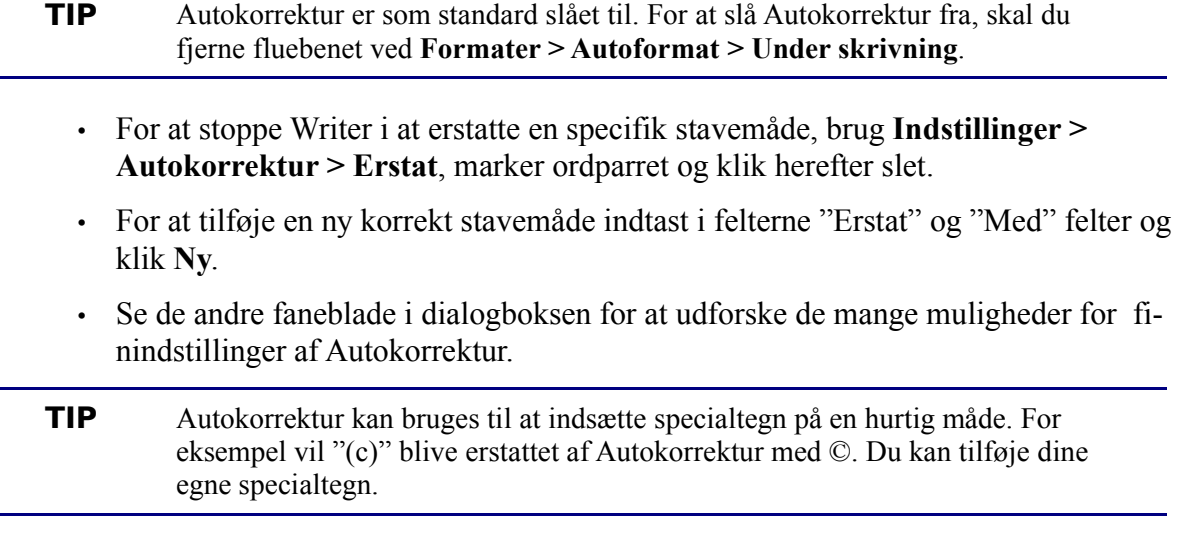

#### <span id="page-14-1"></span>**Brug af ordfuldførelse**

Hvis ordfuldførelse er aktiveret, vil Writer forsøge at gætte hvilket ord, du er i gang med at indtaste og tilbyder at fuldende ordet for dig. For at acceptere det foreslået ord, tast *Enter*. Ellers skal du blot taste videre.

**TIP** Mange personer foretrækker ikke at bruge ordfuldførelse. Hvis du ikke ønsker at bruge det, marker **Indstillinger > Autokorrektur > Ordfuldførelse** og fjern fluebenet ved A*ktiver ordfuldførelse*.

Du kan tilpasse ordfuldførelse fra **Indstillinger > Autokorrektur >** fanen **Ordfuldførelse**:

- Tilføj (tillæg) et automatisk mellemrum efter et accepteret ord.
- Vis det foreslået ord som et tip (kredse over ordet) hellere end at fuldføre ordet, som du taster.
- Ændre det maksimale antal ord, som ordfuldførelse skal have i hukommelsen og længden af det mindste ord, der skal huskes.
- Slet specifikke forslag fra ordlisten.
- Ændre tasterne, som accepterer et foreslået ord — indstillingerne er *Højre pil*, *End*, *Enter*, og *Mellerum*.
- **Note** Automatisk ordfuldførelse af et ord forekommer først gang du benytter ordet i et dokument.

#### <span id="page-14-0"></span>**Brug af Autotekst**

Autotekst tillader dig at tildele tekst, tabeller, grafik og andre elementer til tastekombinationer. Hvis du f.eks. ofte benytter begrebet "Senior management", kan du oprette en Autotekst, så du fremover kun behøver at taste "sm" efterfulgt af F3. Eller du kan gemme en formateret kommentar (ligesom den her på siden) som Autotekst og så indsætte en kopi ved at taste "kommentar" og *F3.* 

For at tildele noget tekst til en genvej i Autotekst:

- 1) Tast teksten i dit dokument.
- 2) Marker teksten så den er fremhævet.
- 3) Marker **Rediger > Autotekst** (eller tast *CTRL+F3*).
- 4) Indtast et navn for din genvej. Writer vil foreslå "et-ord-genvej", hvilket du kan ændre.
- 5) Klik på knappen **Autotekst** til højre og vælg **Ny (kun tekst)** fra menuen.
- 6) Klik **Luk** for at returnere til dit dokument.

Autotekst er specielt et stærkt værktøj, når det overføres til felter. Se kapitlet "Arbejde med felter" i *Writer Guide* for mere information.

### <span id="page-15-2"></span>**Formatere tekst**

#### <span id="page-15-1"></span>**Brug af typografier**

Brugen af typografier er noget af det centrale i Writer. Typografier giver dig mulighed for på en nem og konsekvent måde at formatere dit dokument og ændre formatet med minimale anstrengelser. Ofte, når du formaterer dit dokument i Writer, bruger du typografier uden at du altid er bevidst om det. Writer definerer adskillige typer af typografier med forskellige typer af elementer: Afsnit, tegn, sider, rammer og fortegnelser. Brugen af typografier er beskrevet i detaljer i kapitlet "Introduktion til typografier" og "Arbejde med typografier" i *Writer Guide*.

#### <span id="page-15-0"></span>**Formatering af afsnit**

Du kan anvende mange formater af afsnit ved at bruge knappen "Typografier og afsnit" på værktøjslinjen Formatering. [Figur 9](#page-13-2) Viser formateringsværtøjslinjen, som kan tilpasses, så den kun viser knapper for afsnitsformatering.

```
TIP Det anbefales stærkt at du bruger afsnitstypografier fremfor at lave
afsnitstypografien manuelt i større dokumenter. For information om fordelene
ved typografier, og hvordan de kan bruges, se kapitlet "Arbejde med typografier"
og kapitlet om typografier i Writer Guide.
```
**TIP** Hvis den eneste indstillingsknap i Autotekst er importer, har du enten ikke indtastet et navn til din Autotekst, eller der ikke er noget markeret tekst i dit dokument.

| Formatering |             |  |                                                  |  |  |  |  |  |  |
|-------------|-------------|--|--------------------------------------------------|--|--|--|--|--|--|
|             | OOoTextBody |  | Times New Roman                                  |  |  |  |  |  |  |
|             |             |  | U   ≣   ≣  ≡  ≡   指 :=  ∉ ∉   <u>A</u> · 吵 · ∆ · |  |  |  |  |  |  |

<span id="page-16-2"></span>*Figur 10: Formateringsværktøjslinjen viser knapper for afsnitsformatering*

[Figur 11](#page-16-3) viser eksempler af forkellige justeringsindstillinger.

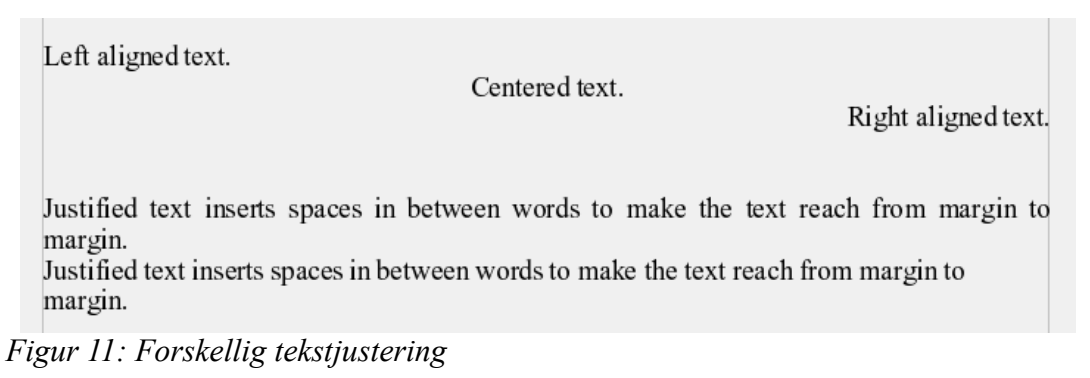

#### <span id="page-16-3"></span><span id="page-16-1"></span>**Formatering af tegn**

Du kan anvende mange formater af tegn ved at bruge knappen "Typografier og afsnit" på formateringsværktøjslinjen. [Figur 9](#page-13-2) Viser formateringsværtøjslinjen, som kan tilpasses, så den kun viser knapper for tegnformatering.

**TIP** Det anbefales stærkt at du bruger *tegntypografier* fremfor at lave tegntypografien manuelt i større dokumenter. For information om fordelene ved typografier, og hvordan de kan bruges, se kapitlet "Arbejde med typografier"i denne vejledning og kapitlet om typografier i *Writer Guide*.

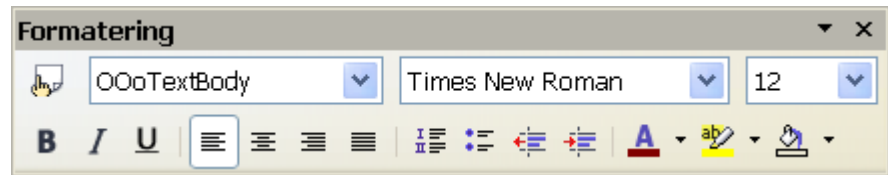

<span id="page-16-4"></span>*Figur 12: Værktøjslinjen formatering viser knapper for tegnformatering*

**TIP** For at fjerne manuel formatering, marker teksten og klik **Formater** > **Standardformatering**, eller højreklik og marker **Standardformatering** fra popup menuen.

#### <span id="page-16-0"></span>**Autoformatting**

Du kan få Writer til automatisk at formatere dele af et dokument alt efter de valg, du laver i indstillingsdialogen for Autokorrektur **Funktioner > Autokorrektur > Indstillinger**.

**TIP** Hvis du oplever uventet formatteringsændringer i dit dokument, er det her du

først bør kigge efter årsagen.

Nogle fælles uønskede og uventede formateringsændringer:

- Vandrette linjer. Hvis du taster tre eller flere bindestreger (---), understregninger (\_\_\_) eller lighedstegn (===) på en linje og herefter taster *Enter*, bliver afsnittet forsynet med en vandret linje tilpasset sidens bredde. Linjen placeres under det foregående afsnit.
- Punktegn og nummererede punkttegn. En punktegnsliste bliver oprettet, når du taster en bindestreg (-), stjerne (\*), eller plustegn (+), efterfulgt af af mellemrum eller tab i begyndelsen af et afsnit. Nummereret liste bliver oprettet, når du taster et nummer efterfulgt af et punktum (.), et mellemrum eller tab i begyndelsen af et afsnit. Automatisk nummerering bliver kun tilføjet til afsnit standardformateringen, *Text body* eller Text body med indrykket afsnittypografi.

For at slå autoformatering til eller fra, gå til **Format > Autoformat** [\(Figur 12](#page-16-4)) og vælg eller slet elementerne i undermenu.

#### <span id="page-17-2"></span>**Oprette nummerering- og punkttegn**

Der er adskillige måde at oprette nummererede og punktlisters:

- Brug autoformatering som beskrevet ovenfor.
- Brug lister (nummereret) typografier, som beskrevet i kapitlet "Arbejde med typografier" i *Writer Guide*.
- Brug Nummerering- og punktegnsikonerne i formateringsværktøjslinjen (se [Figur](#page-13-2) [9](#page-13-2)). Denne metode er beskrevet her.

For at oprette nummererings- og punkttegnslister, skal du markere afsnittetlisten, og herefter klikke på det tilsvarende ikon på værktøjslinjen.

**Note** Det er et spørgsmål om personlige præferencer om du foretrækker den ene metode frem for den anden.

#### <span id="page-17-1"></span>**Brug af værktøjslinjen punktegn**

Du kan oprette sæt af lister (hvor en eller flere lister af elementer har en underliste som en disposition ) ved at bruge knapperne på værktøjslinjen *Punktopstilling* [\(Figur 13](#page-17-3)). Du kan flytte elementer op og ned, eller du kan oprette underlister eller ændre punkternes typografi. Brug **Vis > Værktøjslinjer > Punktopstilling** for at få vist værktøjslinjen.

<span id="page-17-3"></span>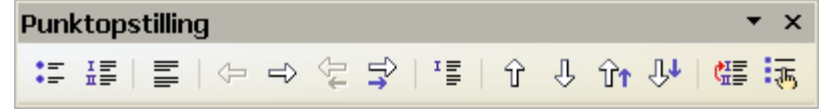

*Figur 13:* Værktøjslinjen *Punktopstilling*

### <span id="page-17-0"></span>**Orddeling**

For at slå orddeling til og fra:

1) Tast *F11* for at åbne typografier og formateringsvinduet ([Figur 14](#page-18-3)[\)](#page-18-2).

<span id="page-18-2"></span>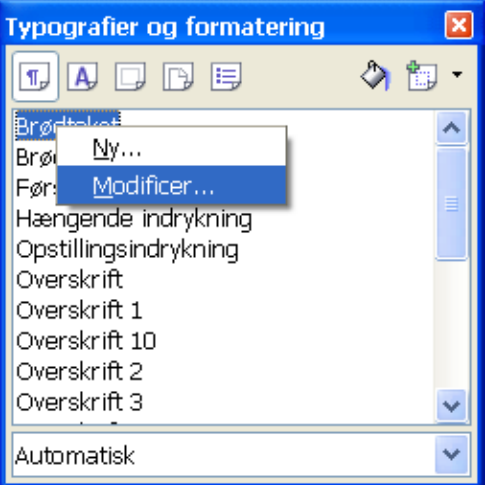

<span id="page-18-3"></span>*Figur 14: Modifisering at typografier*

- 2) I vinduet Typografier og formatering vælg *Afsnitstypografier*, højreklik på "Standard" (eller en anden typografi som du ønsker at ændre) og vælg **Modificer...**.
- <span id="page-18-0"></span>3) I vinduet Afsnitstypografi, klik på fanen *Tekstforløb* (se [Figur 15](#page-18-1)[\)](#page-18-0).
- 4) Under Orddeling, tilføj eller fjern flueben ved **Automatisk** og klik **OK** for at gemme.

**Note** Ved at at slå orddeling til standard i afsnitstypografi vil alle afsnit andre afsnit blive berørt at denne funktion. Du kan individuelt ændre andre typografier, så orddeling ikke er aktivt. For eksempel vil du ikke have orddeling i dine overskrifter. Typografier, som ikke er baseret på standardtypografien, bliver ikke berørt. For mere information om afsnitstypografier, se kapitlerne "Introduktion til typografier" og "Arbejde med typografier" i *Writer Guide*.

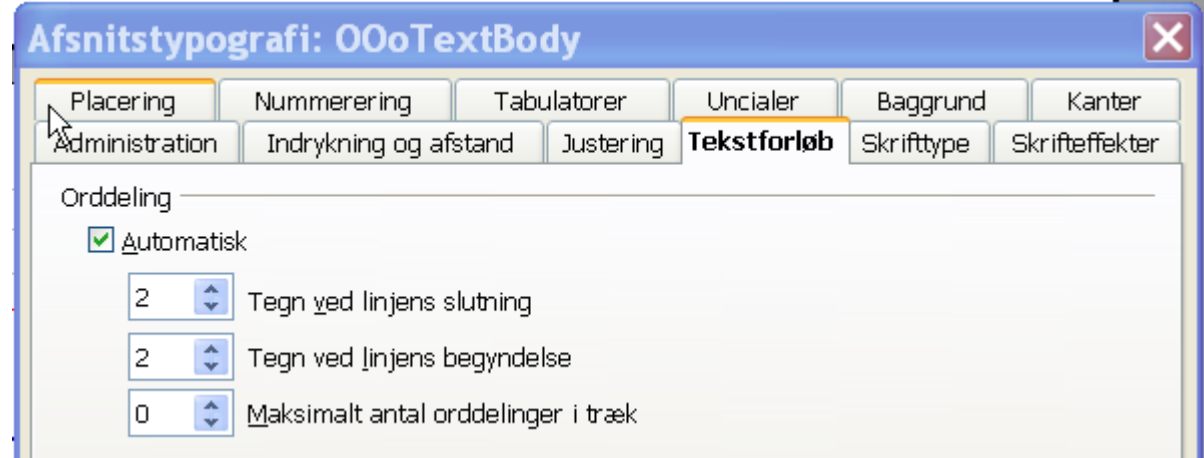

<span id="page-18-1"></span>*Figur 15: Aktiver automatisk orddeling*

Du kan også indstille orddeling gennem **Funktioner > Indstillinger > Sprogindstillinger> Skrivehjælp**. Indstillingerne for orddeling findes i bunden af dialogboksen (se [Figur 16](#page-19-0)).

| Indstillinger                                                                                                    |   |         |
|----------------------------------------------------------------------------------------------------|---|---------|
| Minimal ordlængde for orddeling: 5<br>Tegn før linjeskift: 2<br>Tegn efter linjeskift: 2<br>Del ord uden forespørgsel<br> ⊽<br>Del ord i specialområder | Ξ | Rediger |

<span id="page-19-0"></span>*Figur 16: Indstillinger for orddeling*

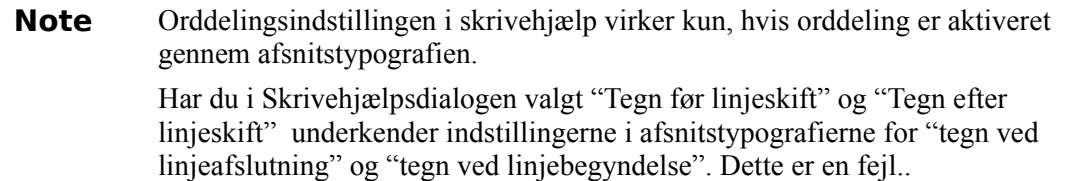

For at indtaste en bestemt orddeling i et ord, skal du taste *CTRL+minus*. Ordet bliver orddelt i den postion, hvor det er ved linjeafslutningen, også selv om automatisk orddeling er slået fra.

### <span id="page-20-1"></span>**Fortryd og gendan ændringer**

For at fortryde sidste ændring, tast *CTRL-Z*, eller klik på ikonet **Fortryd** på standardværktøjslinjen, eller marker **Rediger > Fortryd** fra menulinjen.

Redigeringsmenuen viser de seneste ændringer som kan fortrydes, som vist i [Figur 17](#page-20-3).

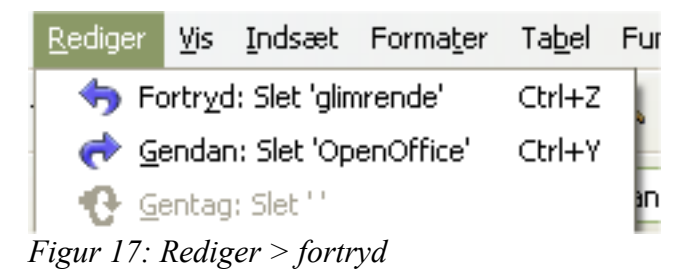

<span id="page-20-3"></span>Klik på den lille trekant til højre for **Fortryd-**ikonet for at få en liste over alle ændringer, som kan fortrydes [\(Figur 18](#page-20-2)). Du kan vælge flere ændringer og fortryde dem samtidigt.

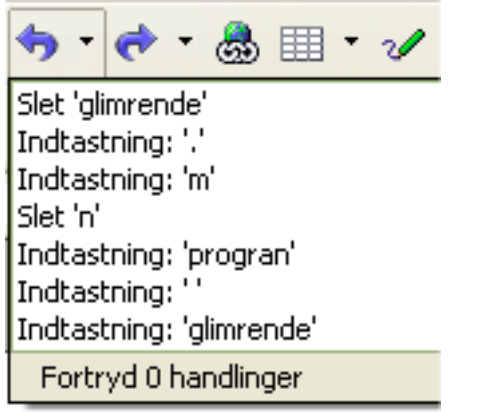

*Figur 18: Liste af ændringer, der kan fortrydes*

<span id="page-20-2"></span>Efter at ændringerne er sket, bliver **Gendan** aktiv. For at ændre Gendan, vælg **Rediger >** Gendan, eller tast *CTRL+Y* eller klik på gendan-ikonet . Ligesom med Fortryd, kan

du klikke på trekanten til højre for ikonet for at få en liste med muligheder for at gendanne.

For at modificere et bestemt antal ændringer, kan dette indstilles i **Funktioner > Instillinger > OpenOffice.org > Hukommelse** og under "Fortryd" ændres **antal trin**. Vær opmærksom på at antal flere trin stiller større krav til computerens hukommelse.

# <span id="page-20-0"></span>**Efterspore ændringer i et dokument**

Du kan bruge mange forskellige metoder til at efterspore ændringer i et dokument.

- 1) Lav en kopi af dine ændringer i dokumentet (placeret i en anden mappe eller med et andet filnavn, brug herefter Writer til at kombinere de to foldere for at vise forskellene. Klik **Rediger > Sammenlign dokument**. Denne teknik er særdeles brugbar, hvis du er den eneste person, der arbejder med dokumentet, da andre metoder er årsag til større filstørrelser og indviklethed.
- 2) Gem versionerne, som er gemt som en del af den originale fil. Denne metode kan skabe problemer på grund af indviklethed og store filstørrelser, især hvis man har gemt mange versioner af dokumentet. Undgå denne metode hvis det er muligt.
- 3) Brug Writer's ændringsmarkeringer (ofte kaldt "redlines" eller "revisionsmarkeringer") for at vise hvad du har tilføjet eller slettet af indhold eller ændret af formatering. Senere kan du og andre personer godkende eller afvise hver ændring.
- **TIP** Ikke alle ændringer bliver registreret. For eksempel bliver ændringer af tabulatorstop, venstre og højejustering og ændring af formler eller kædet grafik ikke registreret..

### <span id="page-21-0"></span>**Registrering af ændringer**

Se kapitlet "Opsætning af Writer" i *Writer Guide* for flere oplysninger om opsætning af visning af ændringer.

1) For at registrere ændringer, Klik **Rediger> Ændringer > Registrer**.

For at vise eller skjule ændringer, Klik **Rediger > Ændringer > Vis**.

- **TIP** Manøvrer musemarkøren over en registreret ændring; du vil se *Hjælpe-tip* med typen af ændring, forfatter, dato, tiden for ændringen. Hvis *Udvidet tips* er slået fra, vil du stadigvæk se kommentarer til ændringerne.
	- 2) For at indtaste en kommentar til en ændring, skal du placere markøren i det område, hvor ændringen er og herefter klikke **Rediger > Ændringer > Kommentar**. (Se [Figur 19](#page-22-1)[.](#page-21-1)) Ud over at blive vist som udvidet tip, bliver kommentaren også vist i listen af accepterede og afviste ændringer.

<span id="page-21-1"></span>Du kan flytte fra en markeret ændring til en anden ved at bruge piletasterne.. Tekstfeltet er tomt hvis der ikke er nogen kommentarer til ændringen,

3) For at stoppe registrering af ændringer, klik **Rediger > Ændringer > Registrer** igen.

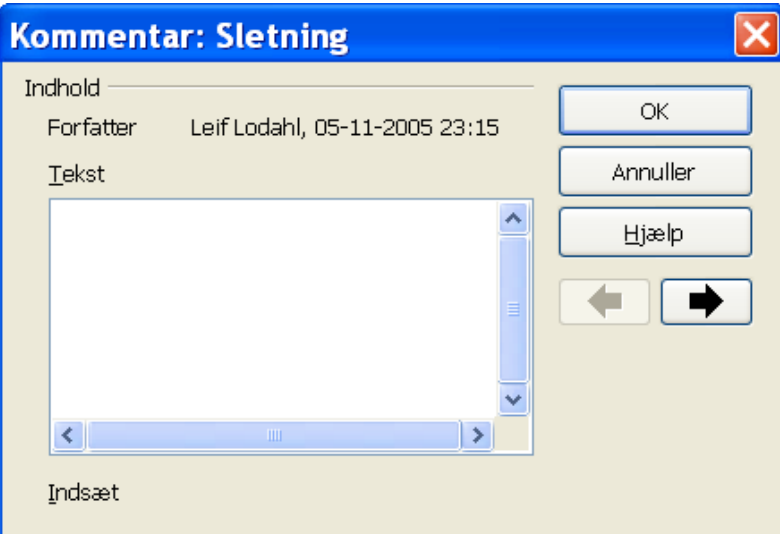

<span id="page-22-1"></span>*Figur 19: Indsætte kommentar ved ændring i dokumentet*

#### <span id="page-22-0"></span>**Indsætte kommentarer**

For at indsætte en kommentar, som ikke er tilknyttet med en registreret ændring:

- 1) Placer markøren på det sted i teksten i teksten, hvor du vil tilknytte en kommentar. Klik herefter **Indsæt > kommentar.**
- 2) I vinduet *Indsæt kommentar* [\(Figur 20\)](#page-22-2), indtast din kommentar. Klik **Forfatter** for at indsætte dine initialer, dato og tidspunkt.

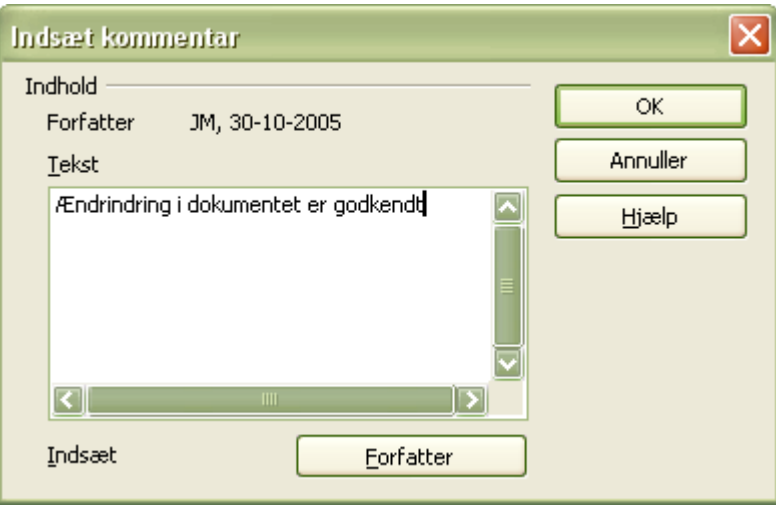

<span id="page-22-2"></span>*Figur 20: Indsættelse af kommentar*

For at få vist en kommentar, skal du trække musemarkøren over det gule kommentarmærke, som er vist som et gult rektangel. Writer viser noten som et tip ovenover teksten. Du kan også dobbeltklikke på kommentar-feltet for at redigere eller tilføje kommentarer. Hvis du har problemer med at få vist *kommentar* på denne måde, kan du bruge Navigator i stedet for: Klik F5. Ved "kommentarer" kan du udvide listen, og markere kommentaren du ønsker, højreklik på den, og marker Rediger for at få vist dialogen "Rediger kommentar".

Rediger kommentar ligner meget Indsæt kommentar, og der er mulighed for at manøvrere op og ned for at se forskellige kommentarer i dokumentet.

**TIP** Du kan ændre farven på kommentarmarkeringen ved at bruge **Funktioner > Indstillinger > OpenOffice.org > Udseende.**

#### <span id="page-23-0"></span>**Accepter eller afvis af ændringer og kommentarer**

- <span id="page-23-1"></span>1) Klik **Rediger > Ændringer > Accepter eller afvis**. Accepter eller afvis ændringerdialog [\(Figur 21](#page-23-2)[\)](#page-23-1) åbner.
- 2) Når du vælger en ændring i dialogboksen, bliver den aktuelle tekst fremhævet i dokumentet,så du kan se, hvad der er blevet ændret.
- 3) Klik **Accepter** eller **Afvis** for at acceptere eller afvise den markerede ændring. Du kan også klikke **Accepter alle** eller **Afvis alle,** hvis du ikke ønsker at lave ændringerne enkeltvis.

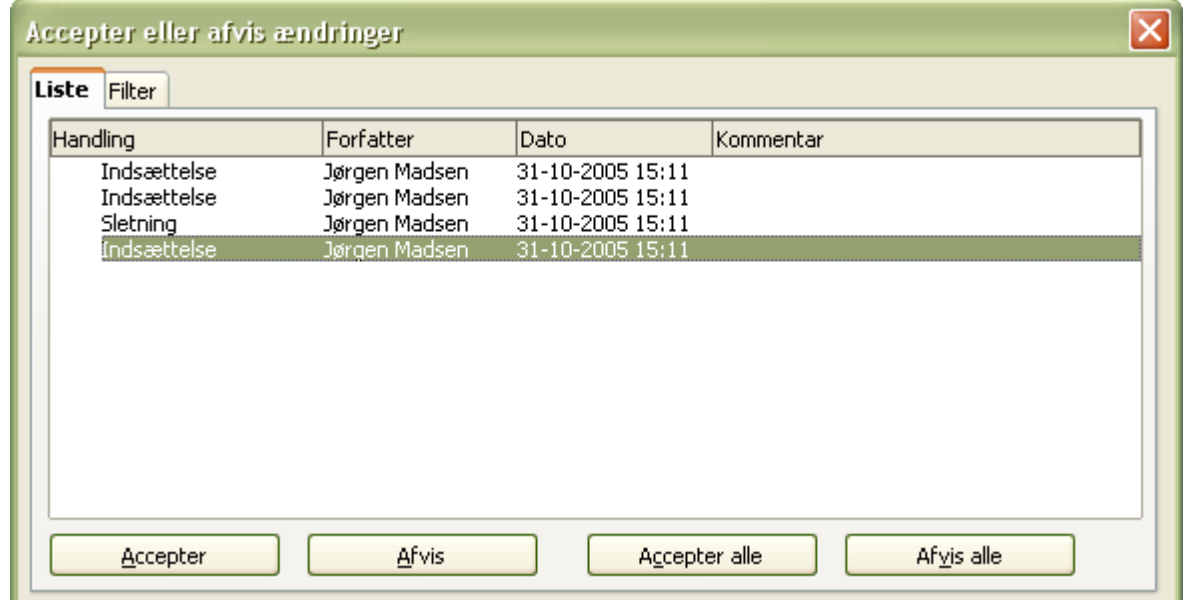

<span id="page-23-2"></span>*Figur 21: Liste med ændringer i Accepter eller afvis-dialogen*

Ændringer, som ikke er blevet accepteret eller afvist, bliver vist i listen. Accepterede ændringer bliver fjernet fra listen og kommer til syne i teksten uden nogen markering.

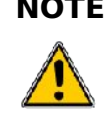

**NOTE** Hvis du har ændringer i acceptlisten som ikke er enten afvist eller accepteret kan du ikke eksportere til PDF med opmærkning. Opmærkningen vil i så fald blive fejlbehæftet. Listen med bogmærker vil være forkert.

For at vise ændringer fra forskellige personer, eller ændringer lavet en bestemt dag, eller diverse andre begrænsninger, brug fanebladet filter i *Accepter eller afvis ændring-*dialogen. Efter at have tilpasset filtret, returner til listen for at se hvilke ændringer, som passer til dine kriterier.

# <span id="page-24-1"></span>**Sideformatering**

Writer sørger for på forskellige måder at kontrollere sidelayouter:

- Typografier
- Spalter
- Rammer
- Tabeller
- Sektioner

For mere information, læs "Formatiering af sider" i *Writer Guide*.

**TIP** Sidelayout er sædvanligvis lettere, hvis du får vist tekst, objekt, tabel og sektiongrænser i **Indstillinger > OpenOffice.org > Udseende**, og afsnitsslutning, tabulatorer, skift, og andre elementer i **Indstillinger > OpenOffice.org Writer > Formateringshjælp**.

### <span id="page-24-0"></span>**Hvilken layout-metode skal vælges?**

Den bedste layoutmetode afhænger af, hvad det endelige dokument skal ende med at se ud, eller hvilken form for information, som dokumentet skal indeholde.

#### **Her er nogle eksempler:**

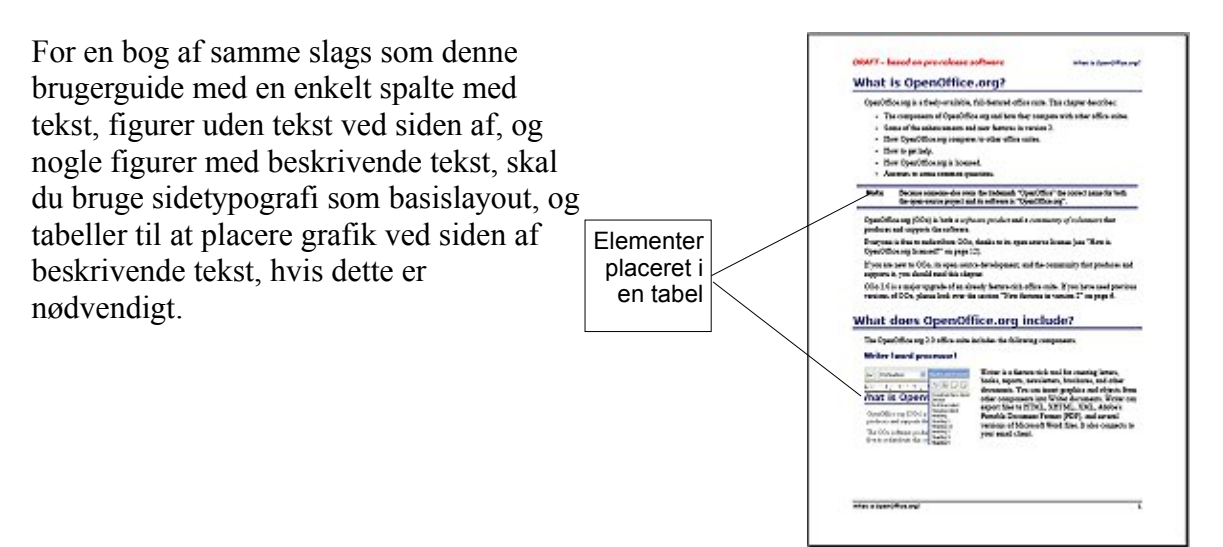

#### **Sideformatering**

For et indeks eller andre dokumenter med to spalter, hvor teksten fortsættes fra venstre spalte over i højre spalte , og igen til næste side i rækkefølge (også kendt som "Avisspalter" af tekst), skal du bruge sidetypografi (med to spalter). Hvis dokumentets titel (på første side) fylder hele sidens bredde, skal du placere overskriften i en enkelt spaltesektion.

For en avis med kompliceret layout, der har to eller tre spalter på siden, eller en artikel, som fortsætter på en anden side i avisen, bruges grundlæggende sidetypografier. Placer artiklerne i kædet rammer og forankre grafik til bestemte steder, hvis dette er nødvendigt.

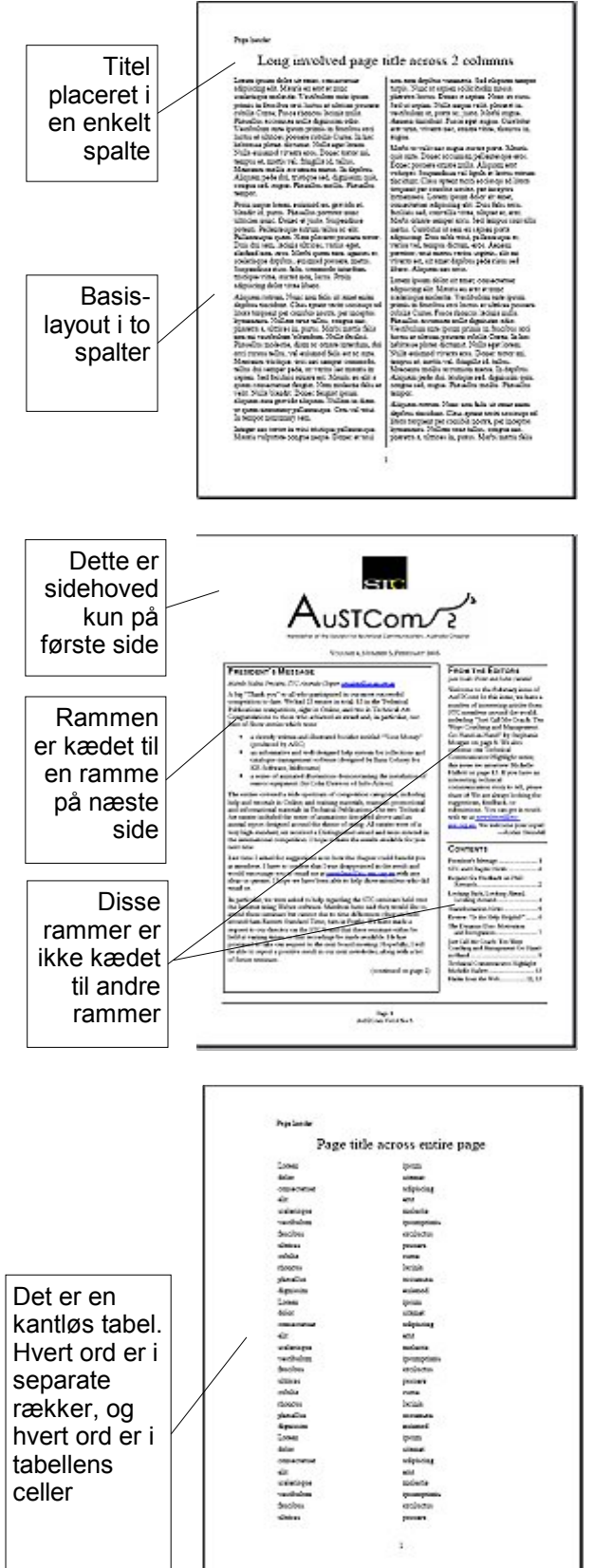

For et dokument med udtryk og oversættelser, som skal stå side ved side, er det mere hensigtsmæssigt at bruge en tabel frem for spalter. På den måde kommer ordene til at stå på samme række, og du kan indtaste i begge kolonner.

# <span id="page-26-0"></span>**Oprette sidehoveder og sidefødder**

Et sidehoved er et område, som tilhører toppen af siden. Sidefoden tilhører bunden af siden. Information — f.eks. sidenummer indsat i sidehovedet eller sidenfoden, der vises på dokumentets sider.

For at indsætte sidehoved, Klik **Indsæt > Sidehoved > Standard** (eller sidetypografi, hvis standard ikke vises).

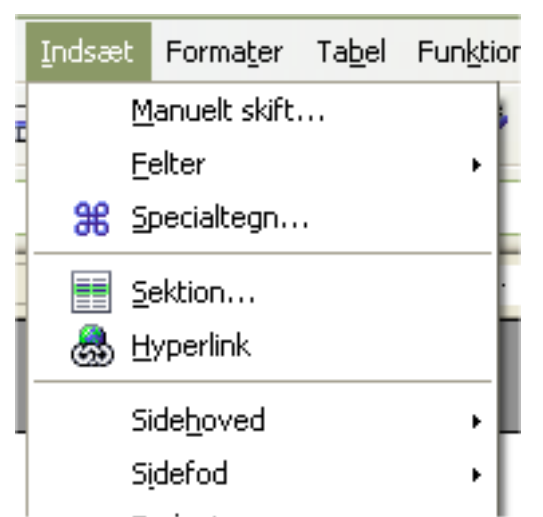

*Figur 22: Indsættelse af sidehoved og sidefødder*

Anden information såsom dokumenttitler og kapiteltitler er ofte indføjet i sidehovedet og sidefoden. Disse elementer tilføjes bedst som felter. På den måde bliver ændringer i sidehovedet og sidefoden automatisk opdateret. Her er nogle eksempler:

For at indsætte dokumenttitel i sidehovedet:

- 1) Klik **Filer > Egenskaber > Beskrivelse** og indtast titel til dit dokument.
- 2) Tilføj sidehoved (**Indsæt > Sidehoved > Standard**).
- 3) Placer markøren i sidehoveddelen på din side.
- 4) Marker **Indsæt > Felter > Titel**. Titel kommer til syne på en grå baggrund (hvilket ikke bliver vist på en udskrift, og funktionen kan slås fra).
- 5) For at ændre titlen for hele dokumentet, gå tilbage til **Filer > Egenskaber > Beskrivelse**.

Felter er beskrevet i detaljer i kapitlet "Arbejde med felter" i *Writer Guide*.

For mere information om sidehoved- og fødder, se kapitlet "Formatering af sider" og "Introduktion til typografier" i *Writer Guide*.

### <span id="page-27-2"></span>**Sidenummerering**

For automatisk at nummerere sider:

- 1) Indsæt et sidehoved eller sidefod som beskrevet i "[Oprette sidehoveder og side](#page-26-0)[fødder"](#page-26-0) på side [23.](#page-26-0)
- 2) Placer markøren i sidehovedet eller sidefoden hvor du ønsker sidenummeret tilføjet, klik **Indsæt > Felter > Sidetal**.

#### <span id="page-27-1"></span>**Indsætte samlet sideantal**

For at indsætte det totale sideantal (som "side 1 af 12"):

- 1) Skriv ordet "side" og et mellemrum, indsæt sidetal som beskrevet ovenover
- 2) Tast mellemrum en gang, indtast ordet "af" og et mellemrum. Klik herefter **Indsæt > Felter > Sideantal**.
- **Note** Feltet Sideantal viser det totale antal sider i dokumentet som vist under Statistik i dokumentets egenskabsside (**Filer > Egenskaber**). Hvis du genstarter sidenummereringen i dokumentet vil sideantallet ikke passe til sidetallet. Se afsnittet "Formatering af sider" i vejledningen *Writer manual* for yderligere indformation.

#### <span id="page-27-0"></span>**Genstarte sidenummerering**

Nogle gang har du behov for at genstarte sidenummereringen fra side 1. For eksempel hvis du ønsker en forside og en side med indholdsfortegnelse som ikke skal indgå i nummereringen. Desuden har nogle dokumenter en "kolofon" som nummereres med romertal og resten af dokumentet som nummereres med arabertal begyndende med 1.

Du kan genstarte nummereringen på to måder.

#### **Metode 1 (anbefalet):**

- 1. Placer markøren i det første afsnit på din nye side.
- 2. Klik **Formater > Afsnit**.
- 3. På fanebladet Tekstforløb i afsnitsdialogen ([Figur 11](#page-16-3) på side [13\)](#page-16-3), marker **Skift**.
- 4. Marker **Med sidetypografi** og angiv typen, du vil bruge.
- 5. Angiv sidetal, som du vil starte fra, klik **OK**.

**TIP** Metode 1 er også brugbar for nummerering af den første side af et dokument med et sidenummer større end. For eksempel er du ved at skrive en bog med hvert kapitel i separate filer. Kapitel 1 skal starte med side 1, men kapitel 2 kunne begynde med side 25 og kapitel 3 med side 51.

#### **Metode 2:**

- 1. **Indsæt > Manuelt skift**.
- 2. Som standard er **Sideskift** markeret i Indsæt skift-dialogen [\(Figur 23\)](#page-28-1).

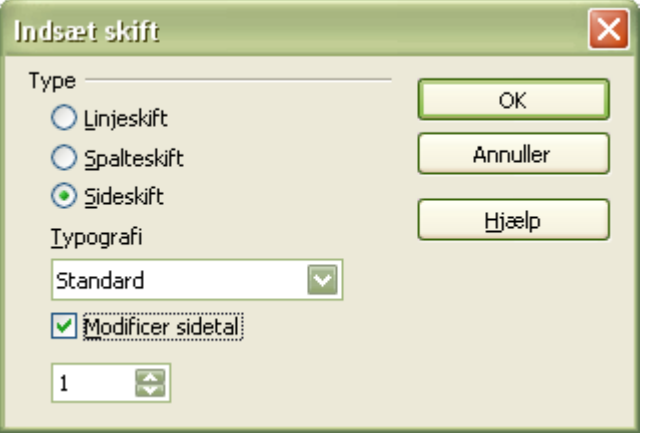

<span id="page-28-1"></span>*Figur 23: Genstart sidenummerering efter manuelt sideskift*

- *3. Vælg den obligatoriske typografi.*
- 4. Marker **Modificer sidetal.**
- 5. Angiv det sidenummer, som du vil starte fra
- 6. Klik **OK**.

### <span id="page-28-0"></span>**Ændring af sidemarginer**

Du kan ændre sidemarginer på to måder:

- Brug sidens linealer nemt og hurtigt, men man har ikke finindstillingskontrollen.
- Brug Sidetypografidialogen Kan angive marginer med to decimaler.

```
Note Hvis du bruger linealerne til at ændre marginer, vil de nye marginer først tage
 effekt og blive vist i Sidetypografi-dialogen næste gang, den åbnes.
```
Ændre marginer ved brug af linealerne:

- 1) Den grå markering på linealerne er marginer (se Figur [24\)](#page-29-0). Flyt musen hen til området mellem den grå og hvide farve. Markøren danner en dobbelthovedet pil.
- 2) Hold venstre museknap nede, mens du trækker for at flytte margin.

<span id="page-29-0"></span>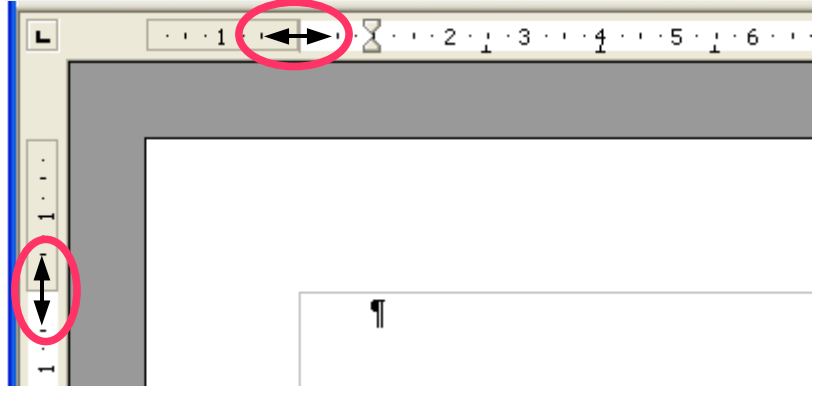

**TIP** De små pile på linealen bruges til at indikere afsnit. De er ofte de samme steder som sidemarginer, så du skal være forsigtig, når du flytter marginer-markeringen og ikke pilene. Placer musens markør mellem pilene, og når markøren viser en dobbelthovedet pil, kan du flytte marginer (den indrykkede pil flytter med den).

Ændre marginer ved brug af Sidetypografi-dialogen:

- 1) Højreklik et tilfældigt sted på siden og marker **Side** på pop-up menuen.
- 2) På fanebladet Side, indtast værdier i marginer-felterne.